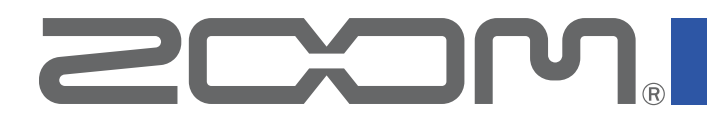

# **F6 Control**

Version 1.2

**Operation Manual**

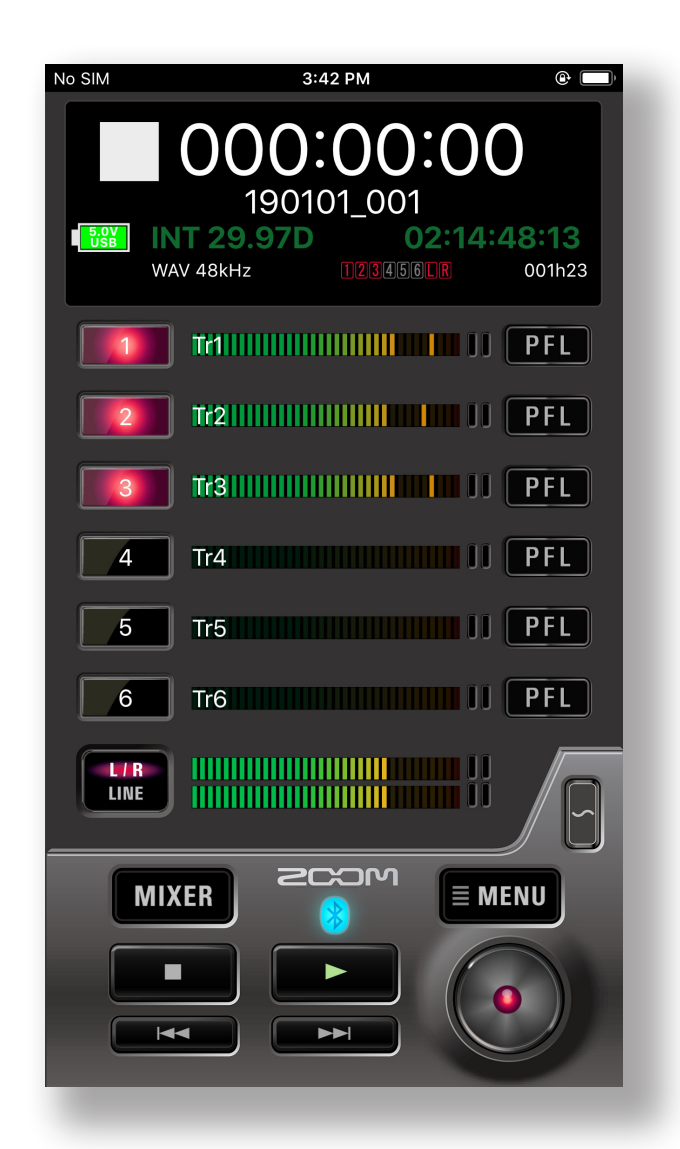

© 2020 ZOOM CORPORATION

Copying or reprinting this manual in part or in whole without permission is prohibited. This document cannot be displayed properly on black-and-white displays.

## **Contents**

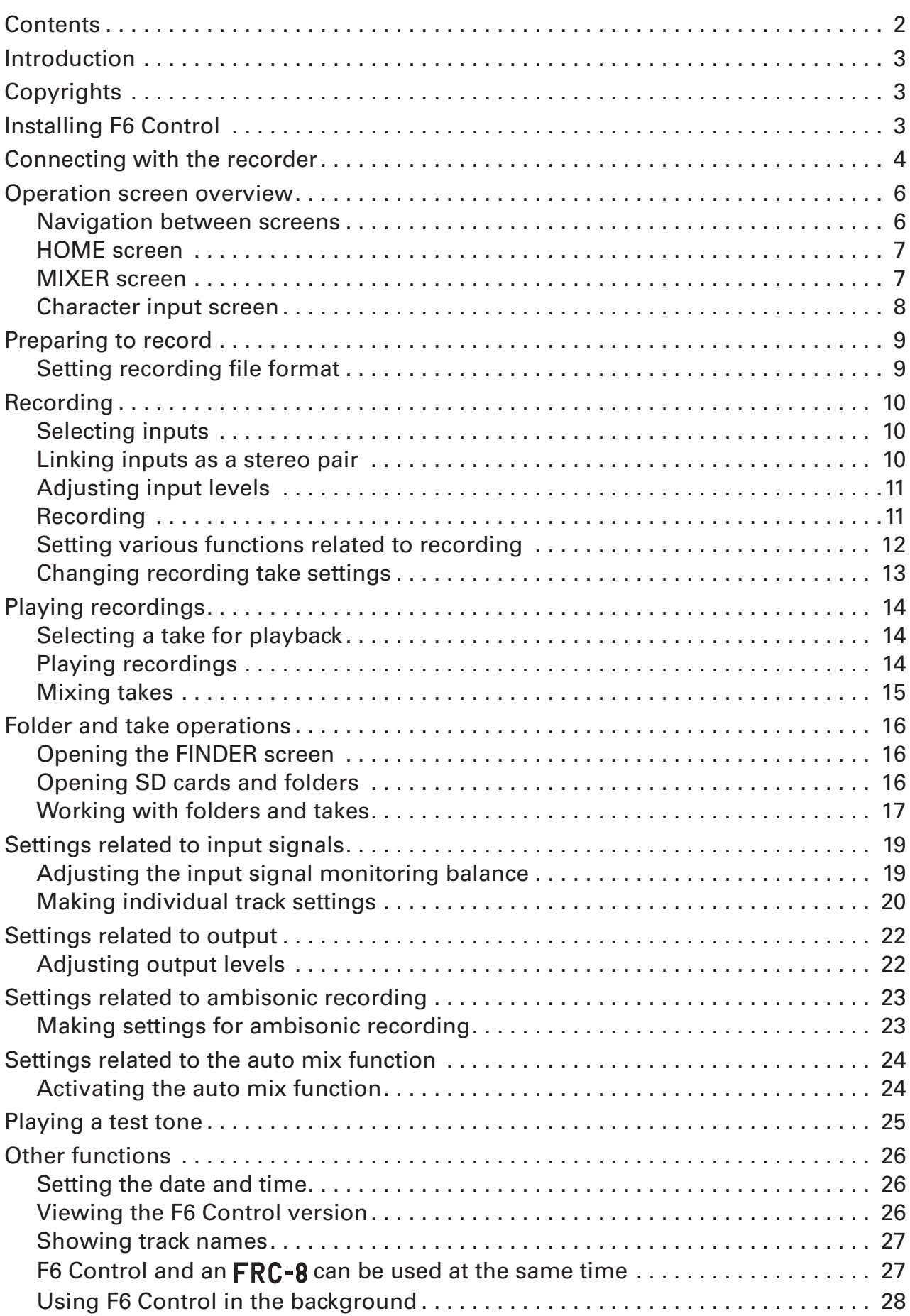

## <span id="page-2-0"></span>Introduction

F6 Control is a remote control application designed for use with **ECOM**. F6 Multitrack Field Recorders (hereafter, "the recorder" in this manual). Including control of recording, playback and mixer adjustments, this app allows you to operate the recorder from an iOS device.

This manual does not explain operation of the recorder unit itself. See the **F6** Operation Manual for detailed information about all its functions.

## **Copyrights**

iPad, iPhone, iPod, and iPod touch are trademarks of Apple Inc., registered in the U.S. and other countries. iOS is a trademark or registered trademark of Cisco in the U.S. and other countries and is used under license. App Store is a service mark of Apple Inc.

The Bluetooth® word mark and logo are registered trademarks of Bluetooth SIG, Inc. and these marks are used under license by Zoom Corporation. Other trademarks and trade names are the property of their respective companies.

All trademarks and registered trademarks in this document are for identification purposes only and are not intended to infringe on the copyrights of their respective owners.

## Installing F6 Control

- 1. **Open the App Store on the iOS device and search for "F6 Control".**
- 2. **Tap "GET" on the F6 Control screen.** This will install F6 Control on the iOS device.

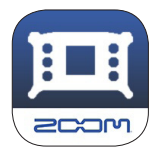

## <span id="page-3-0"></span>Connecting with the recorder

#### NOTE

· A separate ZOOM BTA-1 Bluetooth adapter must be installed in the recorder to remotely control it from an iOS device. For details, see the operation manual.

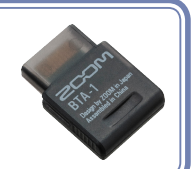

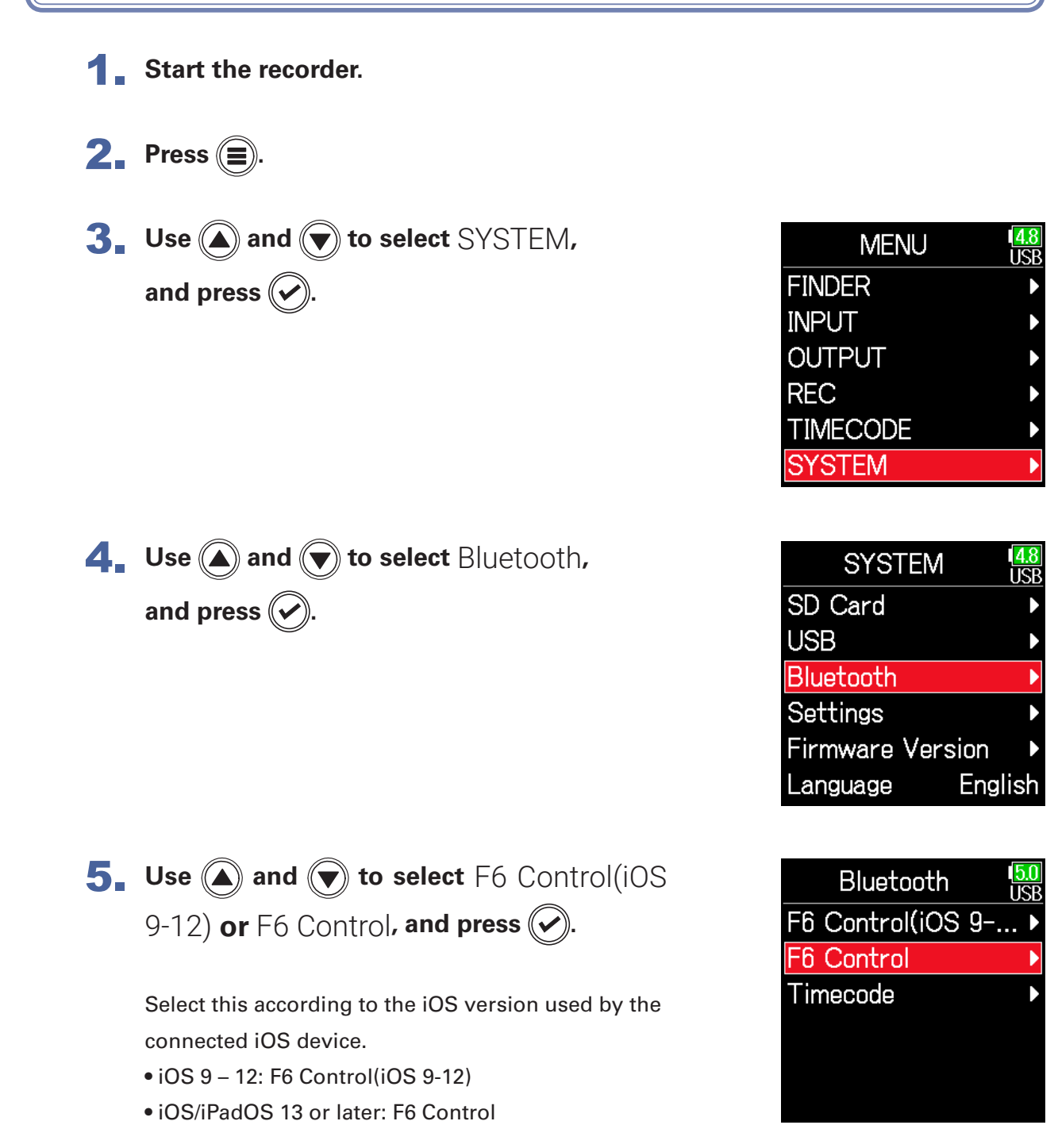

**6.** Use **a** and **v** to select Connect, and press  $\cancel{C}$ 

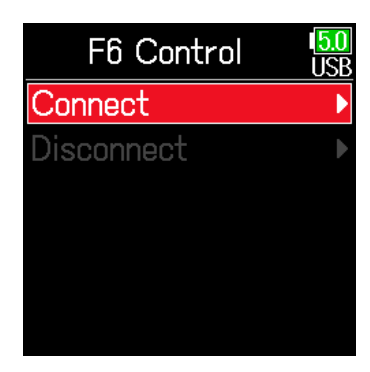

### 7. **Launch the dedicated app on the iOS device.**

This opens a Bluetooth device list in F6 Control. Tap the device name/ID to start connecting. When connection completes, "Connected" will appear on the recorder display.

(The Bluetooth device list will not appear in iOS 12 and earlier versions.)

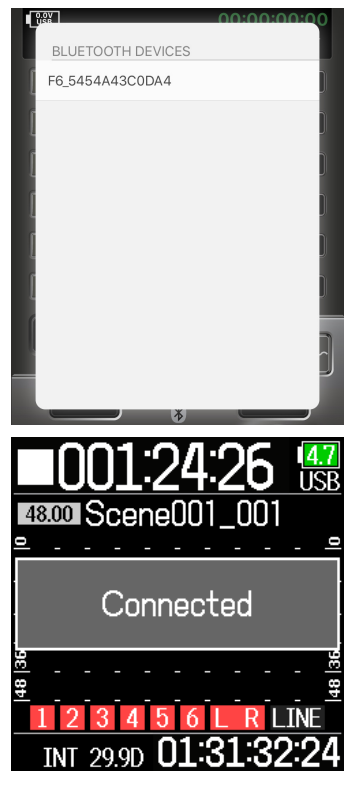

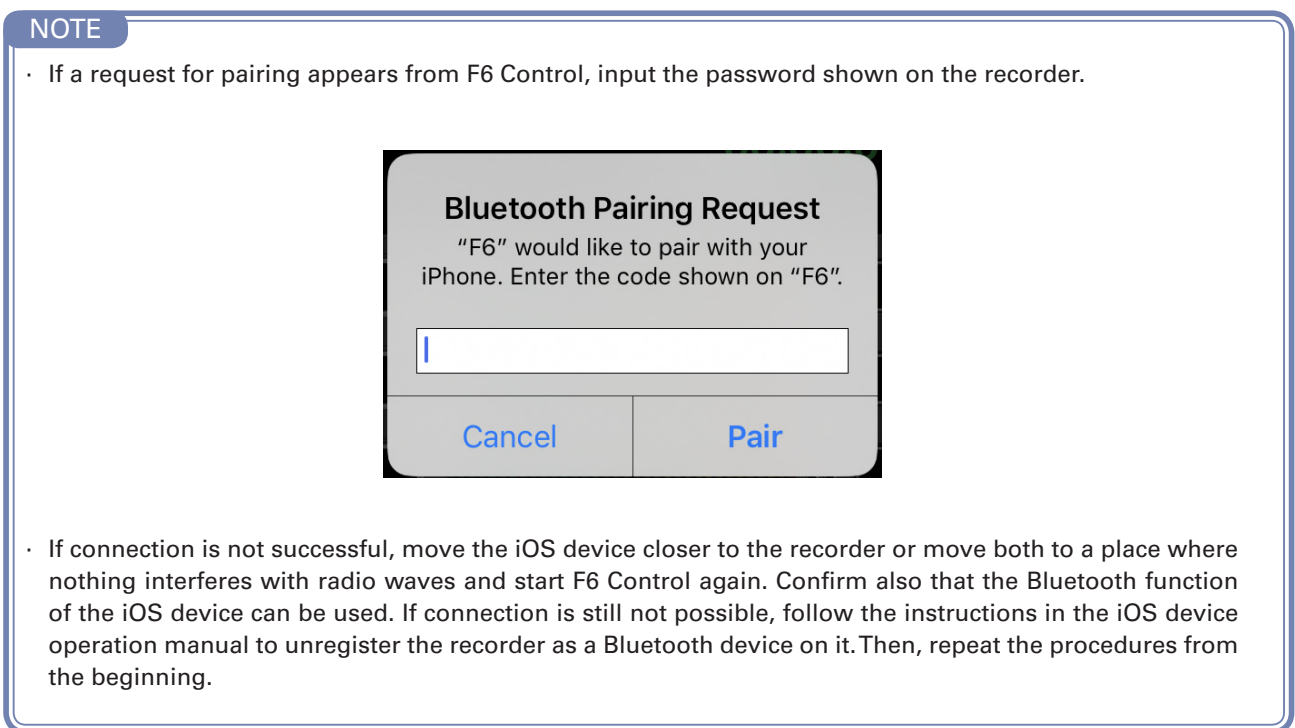

## <span id="page-5-0"></span>Operation screen overview

## **Navigation between screens**

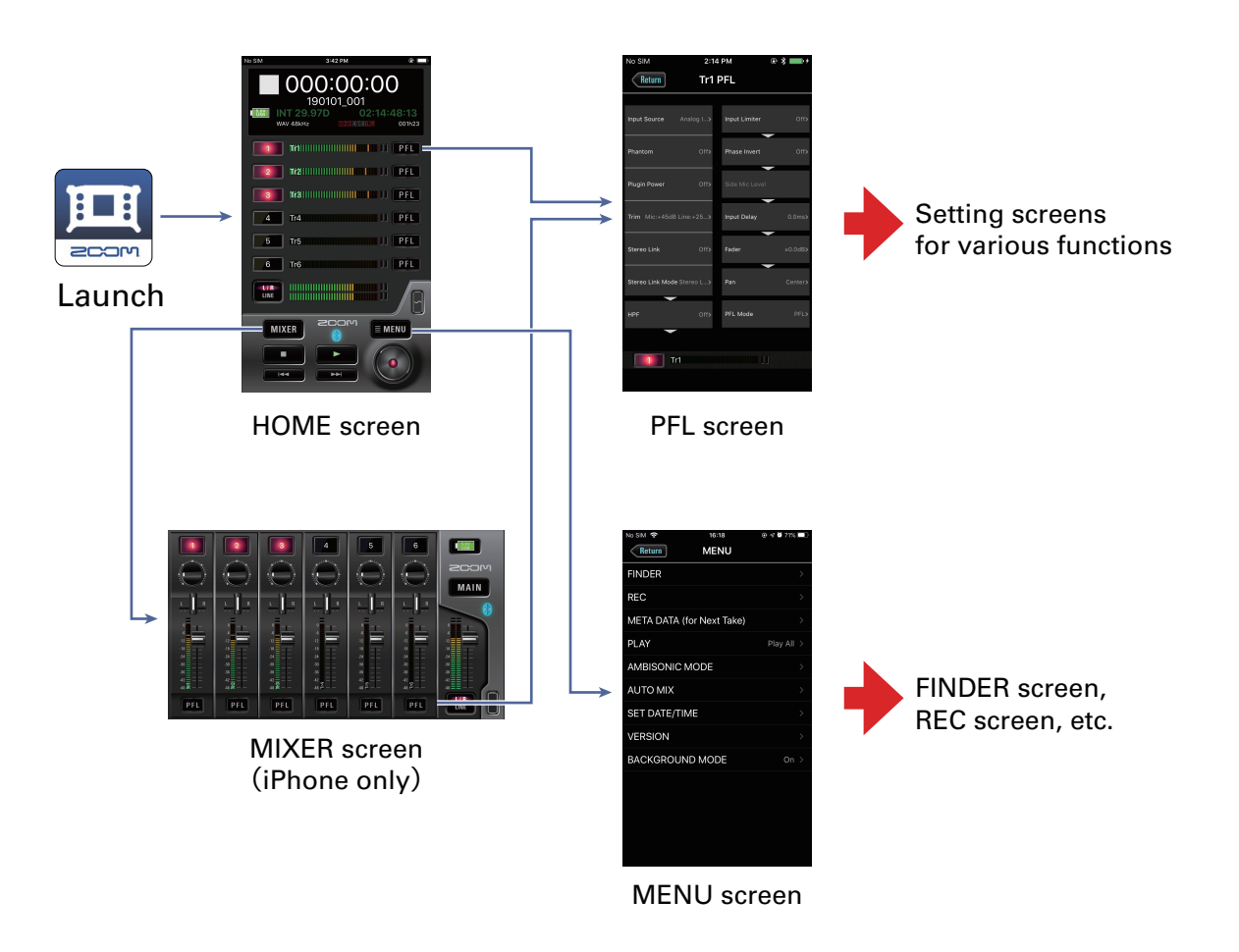

#### ■ **HOME screen (iPad version)**

In the iPad version, all operations available on the MIXER screen are possible on the HOME screen. There is no separate MIXER screen.

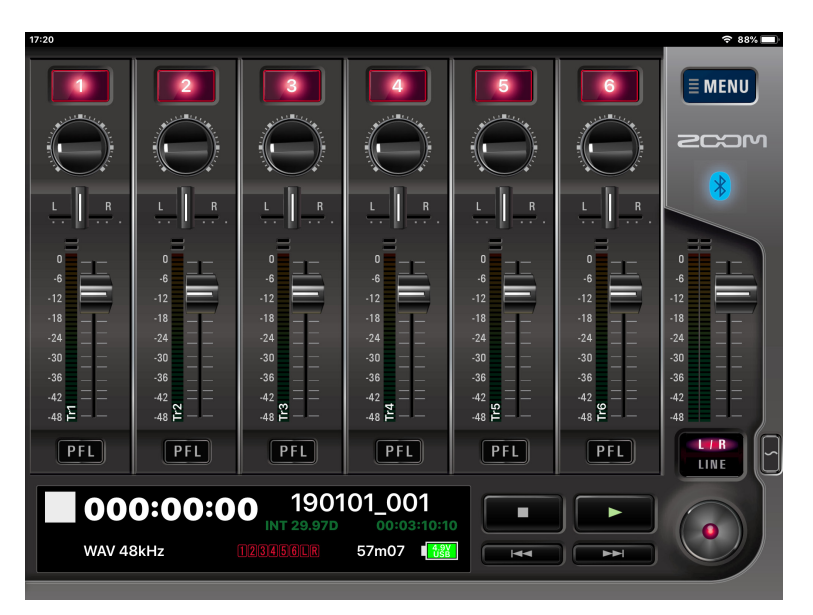

### <span id="page-6-0"></span>**HOME screen**

#### When F6 Control launches, the HOME screen appears.

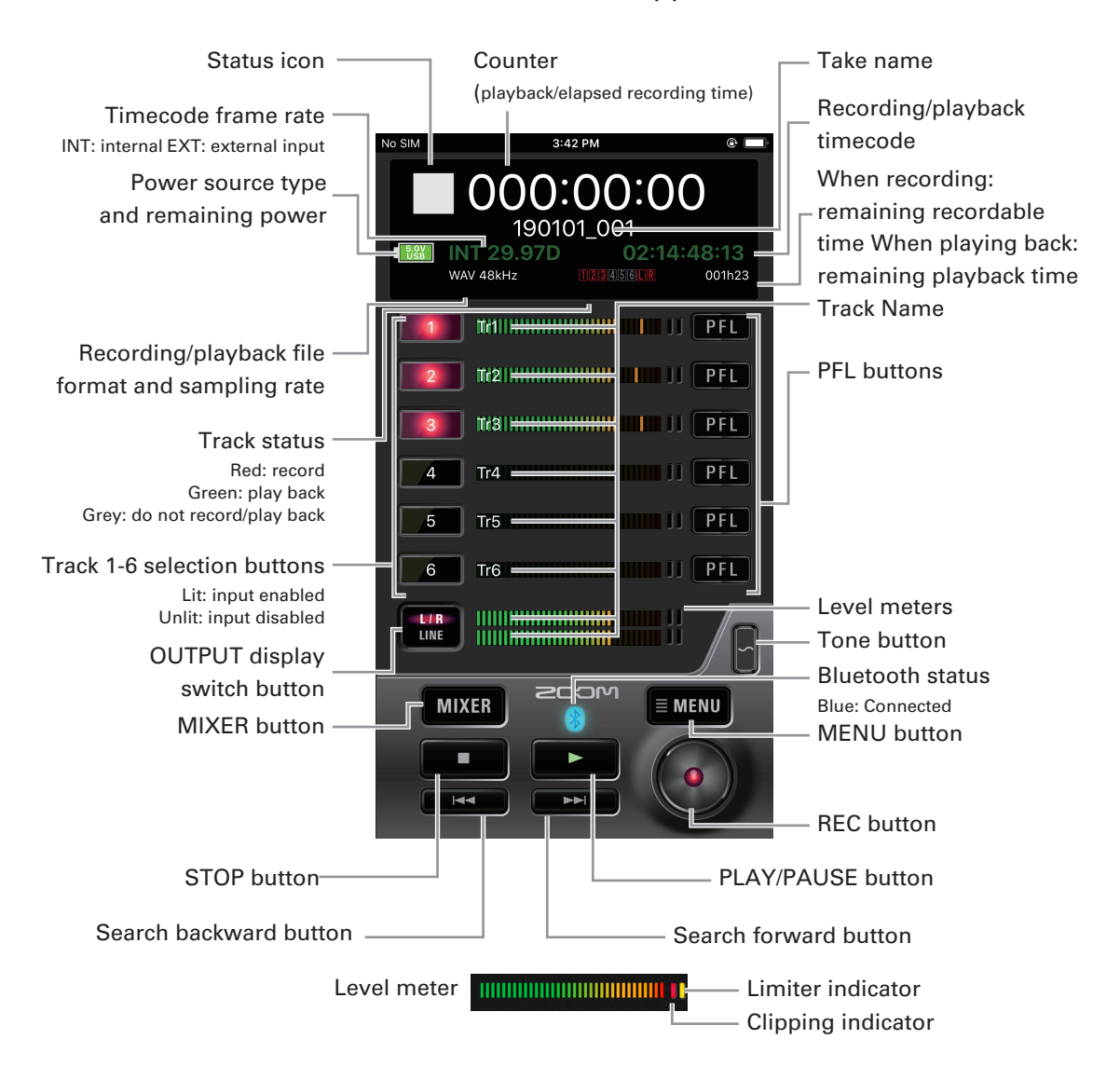

### **MIXER screen**

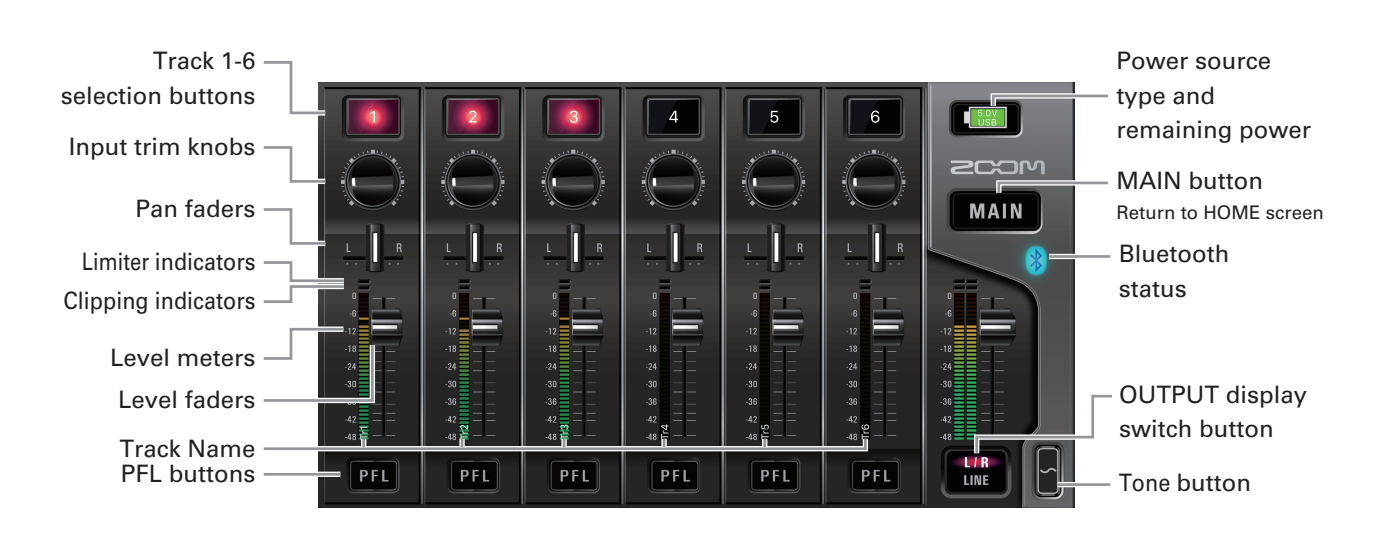

**7**

<span id="page-7-0"></span>**Character input screen**

The character input screen appears for inputting the names of takes and folders, for example.

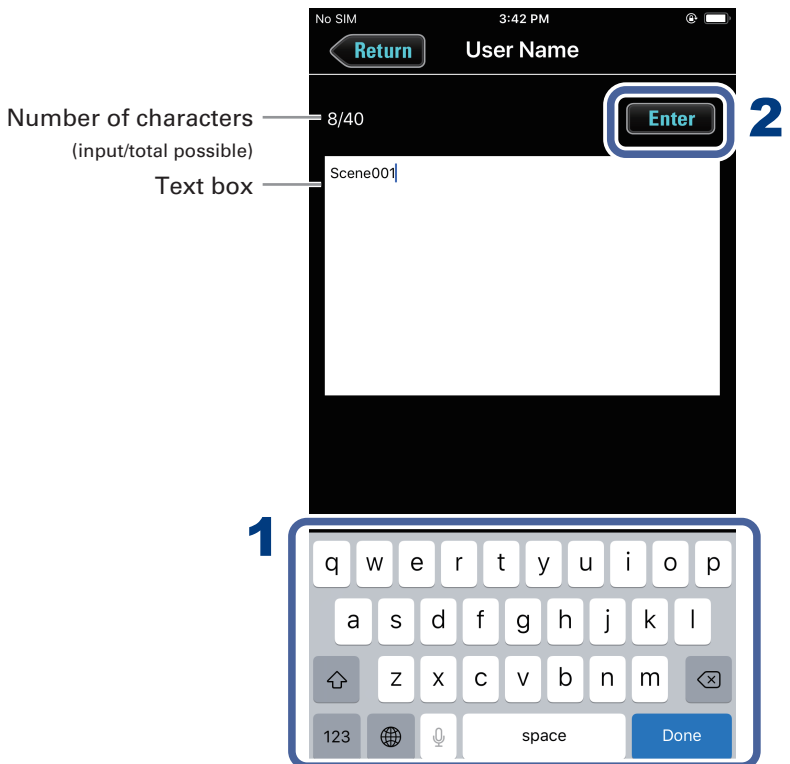

#### 1. **Input characters using the keyboard.**

The input characters appear in the text box.

#### NOTE

· The following characters can be input.  $(space)$ ! # \$ % & ' ( ) + , - 0 1 2 3 4 5 6 7 8 9 ; = @ A B C D E F G H I J K L M N O P Q R ST U V W  $XYZ[]^{\wedge}$  a b c d e f g h i j k l m n o p q r s t u v w x y z { } ~ Except when inputting a "Note", you cannot put an @ mark or a space at the beginning.

### **2.** When done inputting, tap **Enter**.

Confirm the input characters.

Tap Return to cancel the input.

## <span id="page-8-0"></span>Preparing to record

## **Setting recording file format**

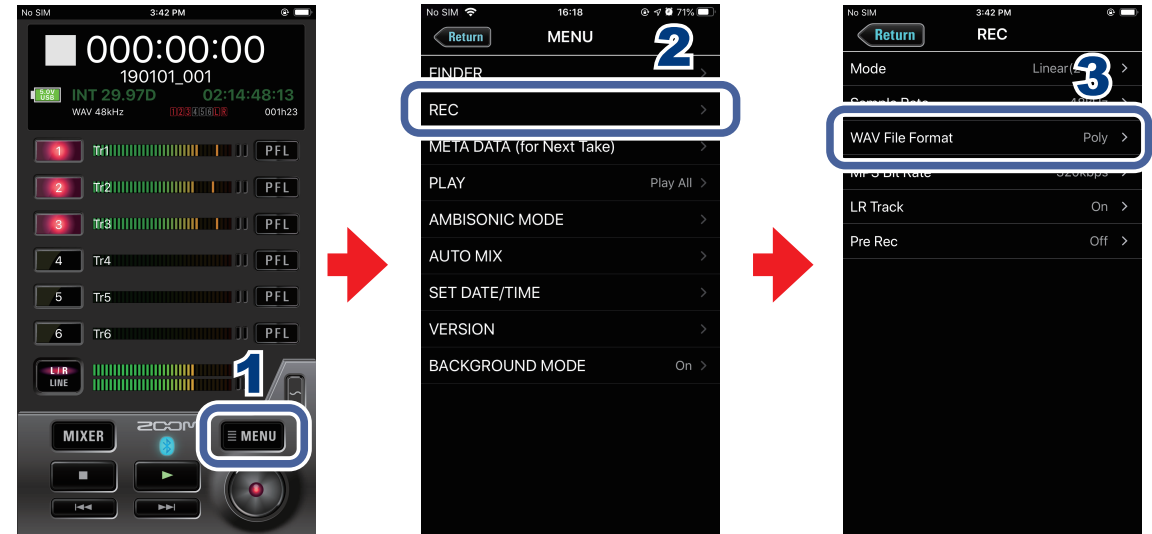

- **1.** Tap **EMENU** on the HOME screen.
- 2. **Tap "REC" on the MENU screen.**
- 3. **Tap "WAV File Format" on the REC screen, and change the settings.**

## <span id="page-9-0"></span>Recording

### **Selecting inputs**

Select which among Inputs 1–6 to use.

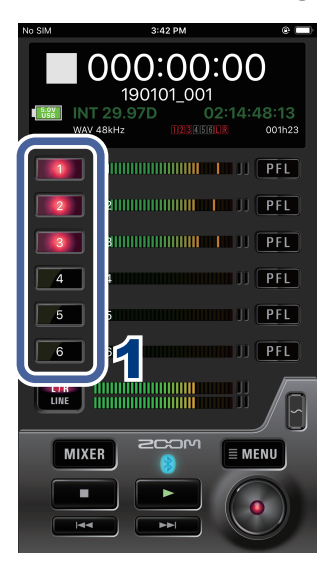

1. **Tap the track selection buttons on the HOME screen for the inputs to record.**

The buttons light red for the tracks that will be recorded and appear dark for those that will not be recorded.

## **Linking inputs as a stereo pair**

You can use track pairs 1/2, 3/4 and 5/6 as stereo tracks.

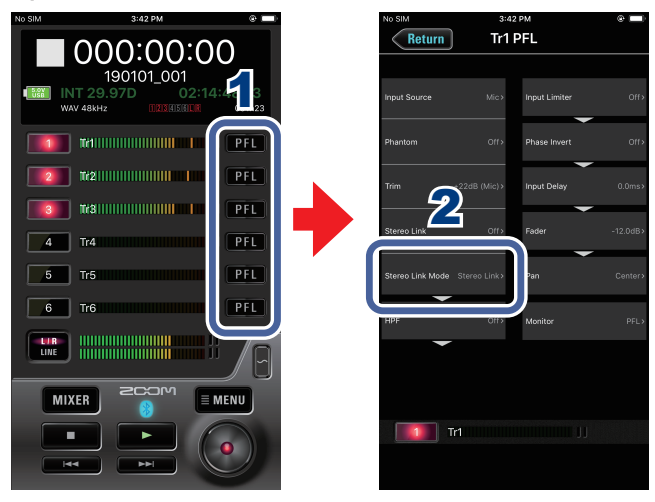

- **1. Tap <b>PH** on the HOME screen for a track to link it in stereo.
- 2. **Tap "Stereo Link" on the PFL screen, and change the setting.**

### <span id="page-10-0"></span>**Adjusting input levels**

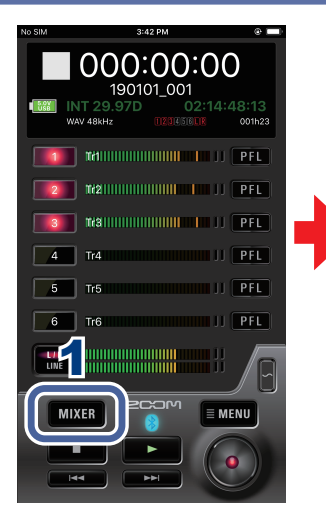

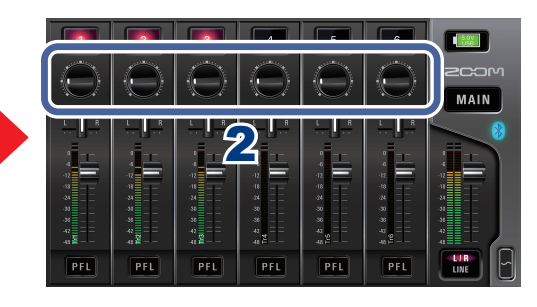

- **1. Tap MIXER** on the HOME screen. On an iPad, skip this step.
- 2. **On the MIXER screen (HOME screen on iPad), drag up/ down the input trim knob for a track to adjust its level.**

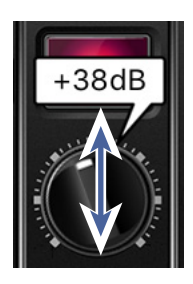

#### NOTE

· Double-tap an input trim knob to reset it to the default value.

## **Recording**

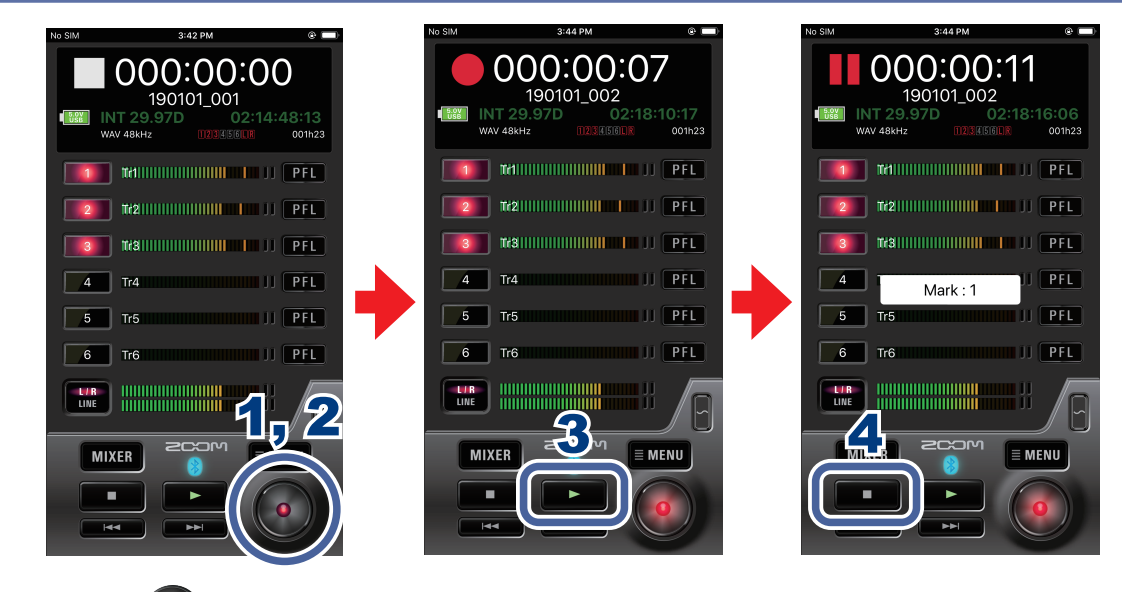

1. Tap **o** on the HOME screen.

<span id="page-11-0"></span>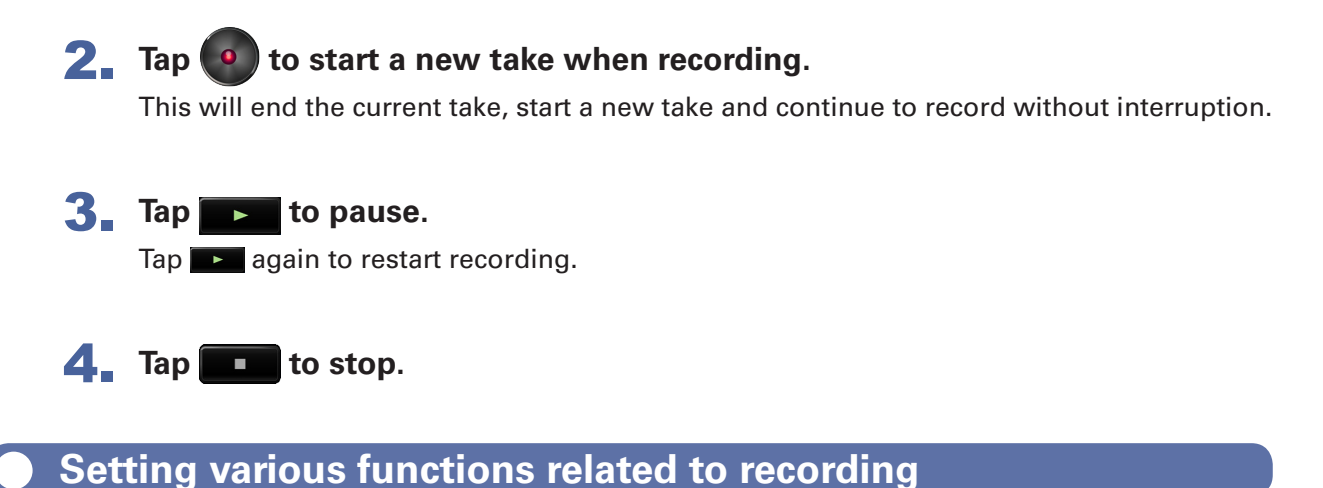

#### $\overline{\mathsf{Return}}$  $\left\langle \right\rangle$  Return **MENU REC**  $\mathcal{P}$ 000:00:00 FINDER 190101 001 .<br>Sample Rate 48kHz **REC** WAV File Format Poly : **TAL MANUFACTURER IN THE TELEVISION** META DATA (for Next Take MP3 Bit Rate 320kbps DI AV **(2)** Trail (1) The Communication of the Communication of the Communication of the Communication of the Communication of the Communication of the Communication of the Communication of the Communication of the Communication Dlay All LR Track On AMBISONIC MODE **Main Hilling (International Peter)** Pre Rec  $Off >$ AUTO MIX  $PFL$  $\sqrt{4}$ SET DATE/TIME  $\mathbf{B}% _{T}=\mathbf{A}_{T}\times\mathbf{B}_{T}$  $\boxed{5}$  Tr5  $III$  PFL **VERSION**  $\boxed{6}$  Tr6 **BACKGROUND MODE**  $On$  $\mathsf{K}$  $\frac{LIR}{LIME}$ **MIXER**  $\equiv$  MENU **R**

- **1. Tap EMENU** on the HOME screen.
- 2. **Tap "REC" on the MENU screen.**
- 3. **Tap a setting on the REC screen and change it.**
	- ■ **Mode**

Set the bit depth of WAV files.

#### ■ **Sample Rate**

Set the sampling rate used to record files.

#### ■ **MP3 Bit Rate**

Set the bit rate of recorded MP3 files.

#### ■ **LR Track**

Set whether the LR Track is recorded or not.

#### ■ **Pre Rec**

Set the pre-recording function, which captures audio before recording starts, to On/Off.

<span id="page-12-0"></span>**Changing recording take settings**

You can change the recording take scene name, for example.

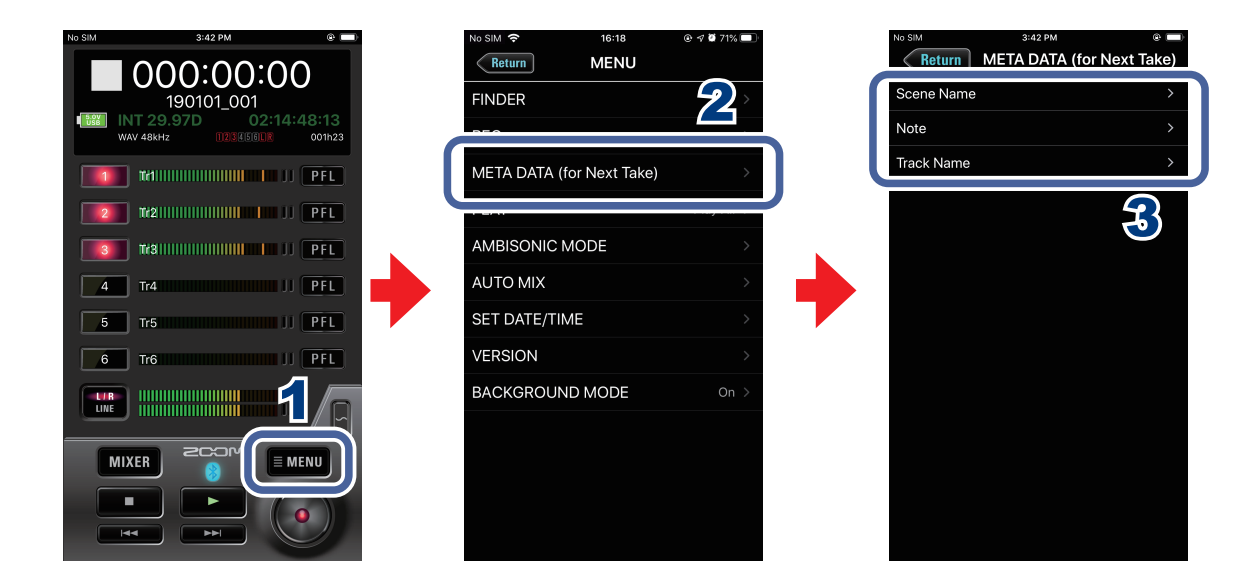

**1. Tap EMENU** on the HOME screen.

- 2. **Tap "META DATA (for Next Take)" on the MENU screen.**
- 3. **Tap a setting and then change it.**

#### ■ **Scene Name**

Set how the scene name will be assigned to the next take recorded.

#### ■ **Note**

Input characters for a note to use as metadata in the next take recorded.

#### ■ **Track Name**

Edit the track name used for the next take recorded.

## <span id="page-13-0"></span>Playing recordings

### **Selecting a take for playback**

**1.** Use  $\rightarrow$  and  $\rightarrow$   $\rightarrow$  on the HOME screen.

Doing this changes the playback take.

### **Playing recordings**

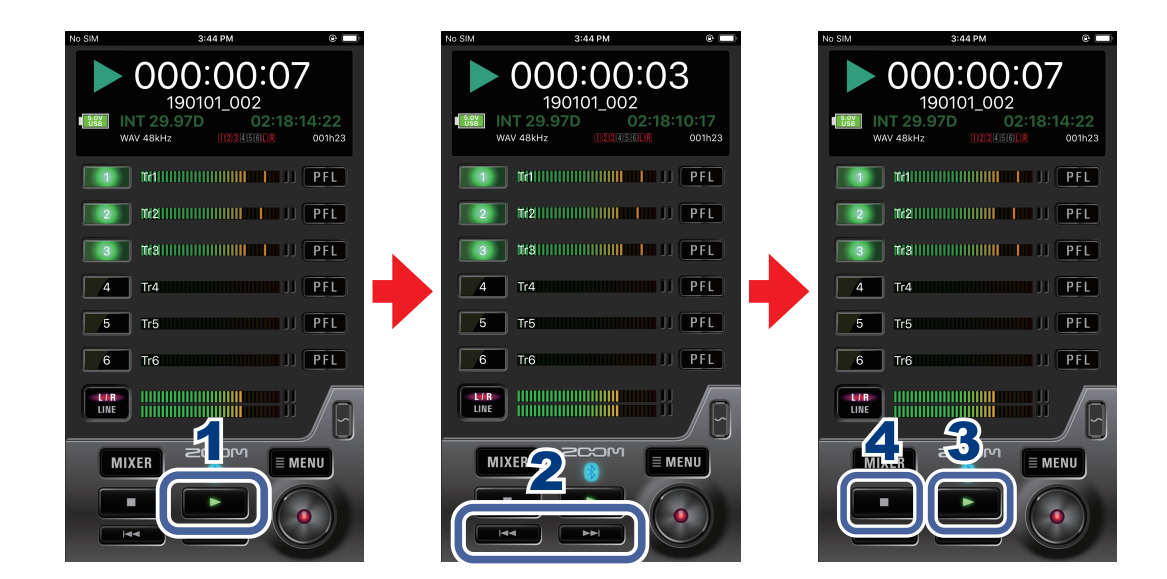

1. Tap **DEP** on the HOME screen.

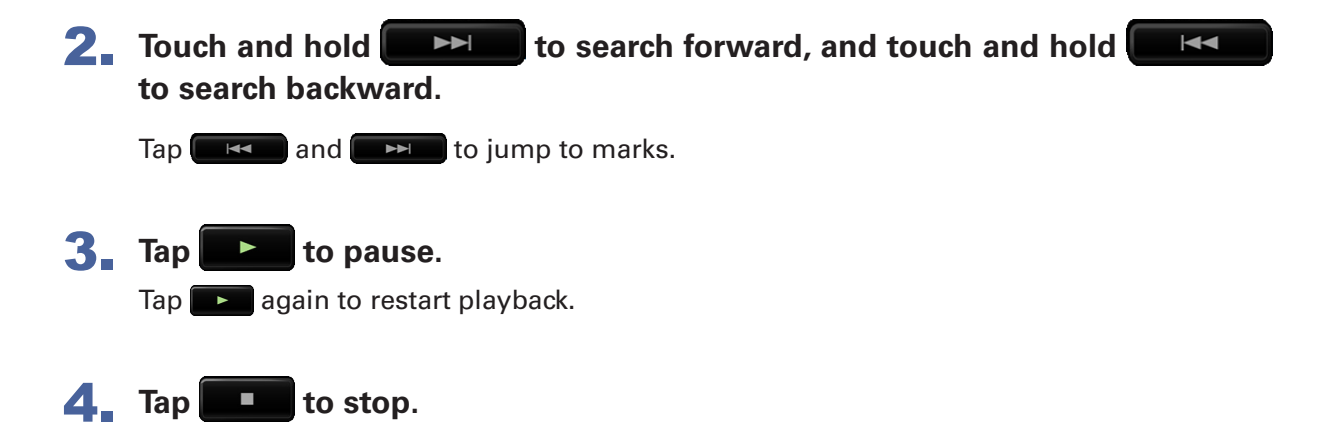

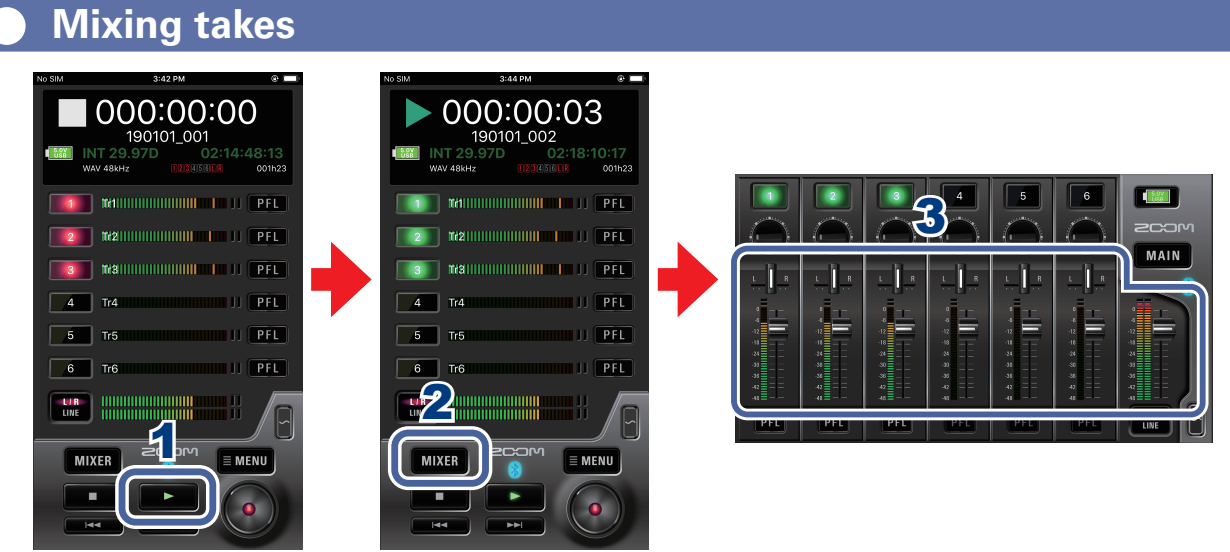

1. Tap **DEP** on the HOME screen.

### 2. Tap MIXER

<span id="page-14-0"></span>C

On an iPad, skip this step.

### 3. **Adjust parameter settings on the MIXER screen (HOME screen on iPad).**

#### ■ **Adjusting pan faders**

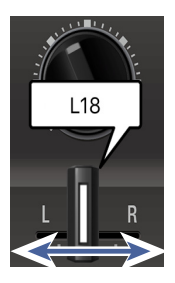

Drag a pan fader left and right to adjust its value.

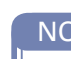

NOTE

· Double-tap a pan fader to reset it to the default value.

#### ■ **Adjusting level faders**

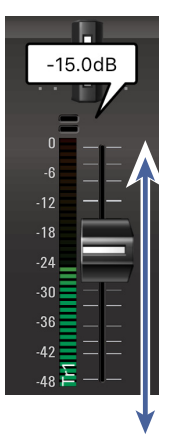

Drag a level fader up and down to adjust its value.

#### NOTE

· Double-tap a level fader to reset it to the default value. If already set to its default value, doing this mutes the track.

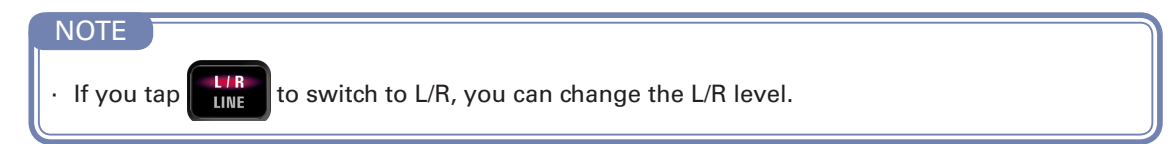

## <span id="page-15-0"></span>Folder and take operations

## **Opening the FINDER screen**

Check and edit folders and takes on SD cards in the recorder on the FINDER screen.

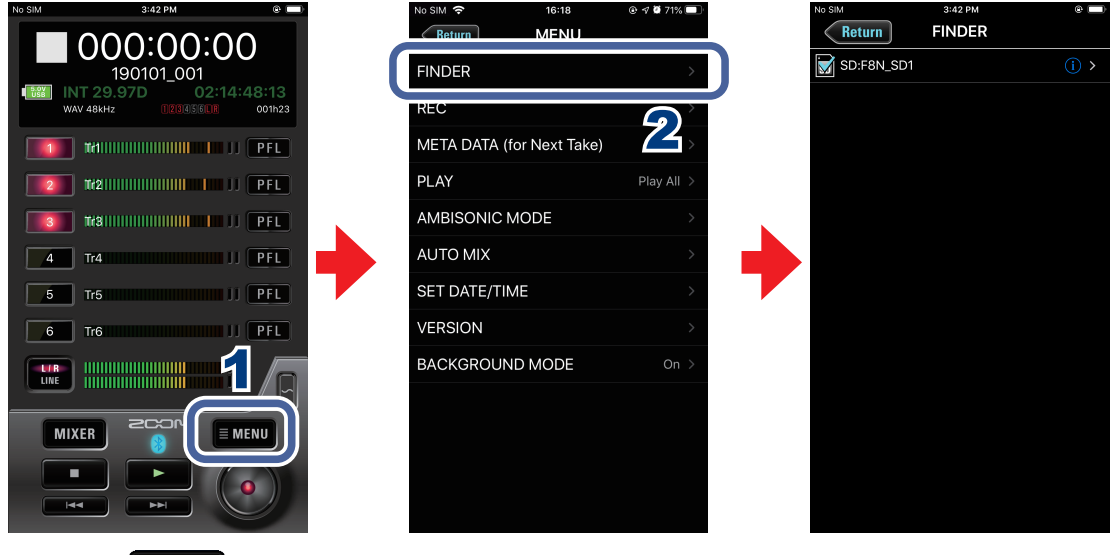

- **1.** Tap **EMENU** on the HOME screen.
- 2. **Tap "FINDER" on the MENU screen.**

### **Opening SD cards and folders**

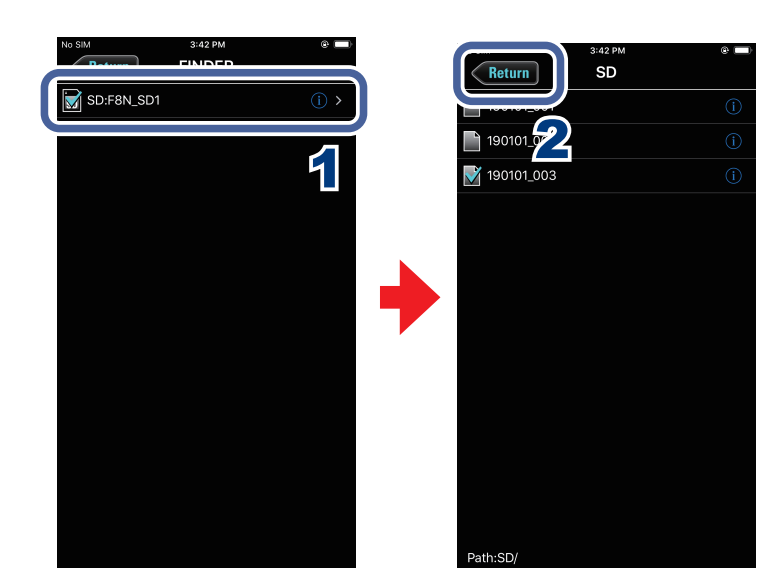

- 1. **On the FINDER screen, tap the name of the folder that you want to open.** A list of folders and takes inside that folder is shown.
- 2. Tap **Return** to move up one level.

## <span id="page-16-0"></span>**Working with folders and takes**

When working with folders and takes, you can check their information, change their names and edit their metadata.

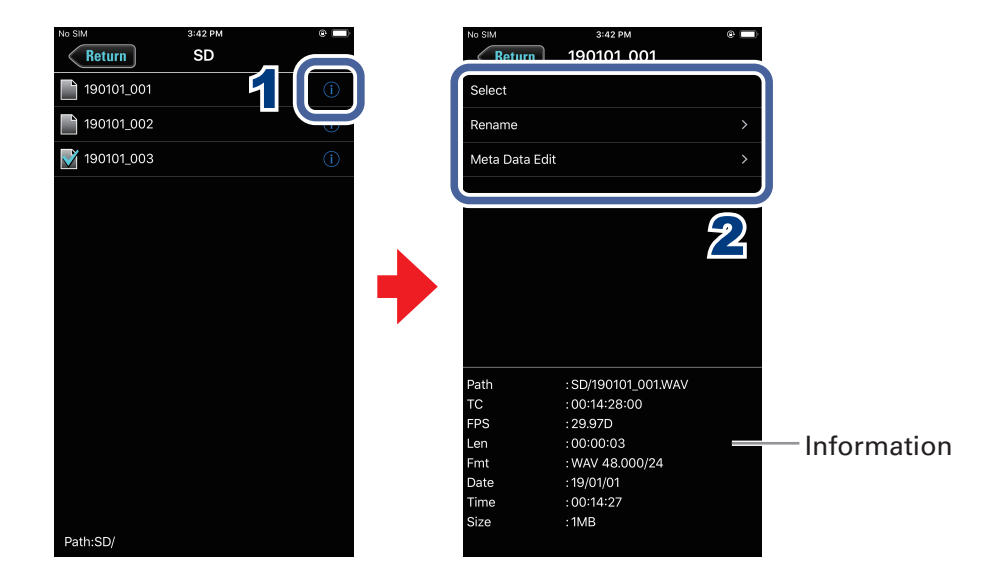

### **1.** To work with a folder/take, tap the **the right of its name.**

This opens the OPTIONS screen where you can check the following information.

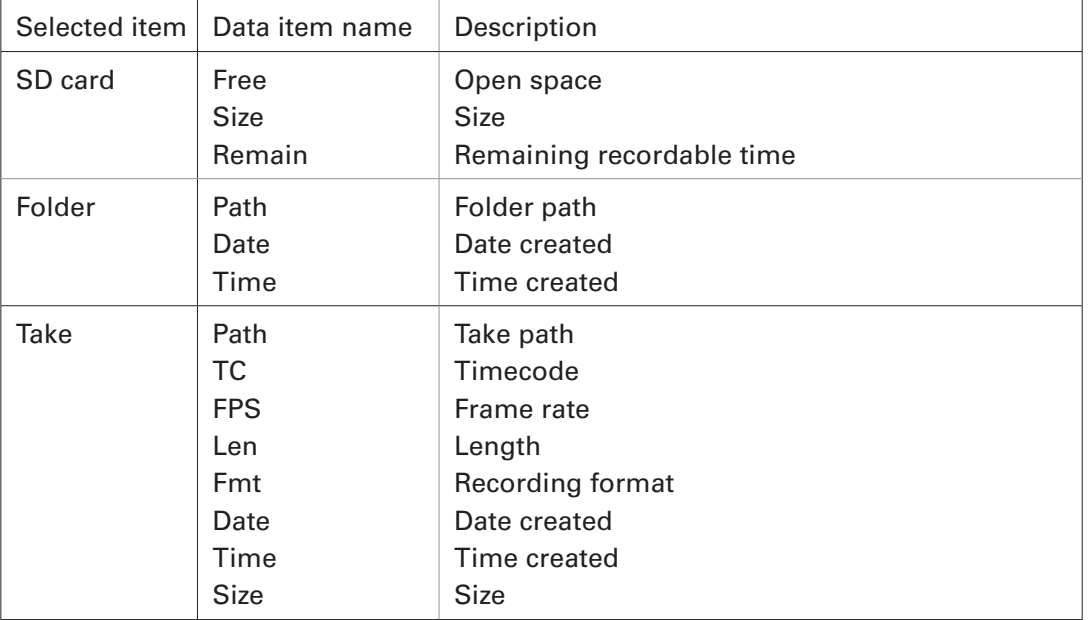

Explanation of information shown

## 2. **Tap an item to change its setting or work with it.**

#### ■ **Select**

Use this procedure to select the folder that contains the take to be played back or the folder to use for recording takes, and return to the HOME screen.

#### NOTE

· When an folder is selected, the first file inside it will be selected.

#### ■ **Rename**

Change the folder or take name  $(\rightarrow$  ["Character input screen" on page 8](#page-7-0)).

#### ■ **Meta Data Edit**

Check and edit take information (metadata).

## <span id="page-18-0"></span>Settings related to input signals

## **Adjusting the input signal monitoring balance**

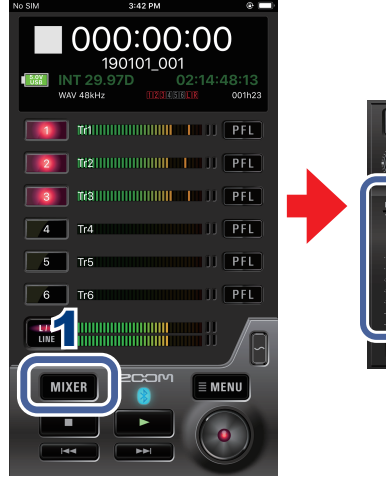

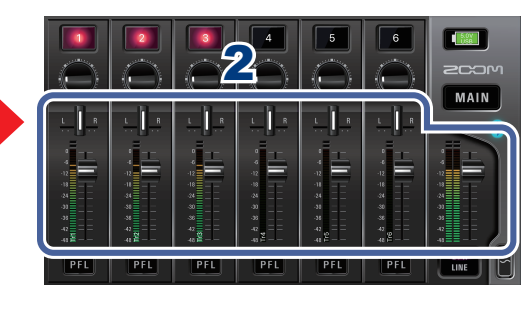

## **1. Tap MIXER** on the HOME screen.

On an iPad, skip this step.

### 2. **Adjust the parameter settings.**

#### **NOTE**

· These volume and pan settings only affect the monitoring signals. They have no effect on recorded data.

· If you tap  $\begin{bmatrix} \mathbf{I} & \mathbf{R} \\ \mathbf{I} & \mathbf{I} \end{bmatrix}$  to switch to L/R, you can change the L/R level.

<span id="page-19-0"></span>**Making individual track settings**

Use the PFL screen to make settings for individual tracks.

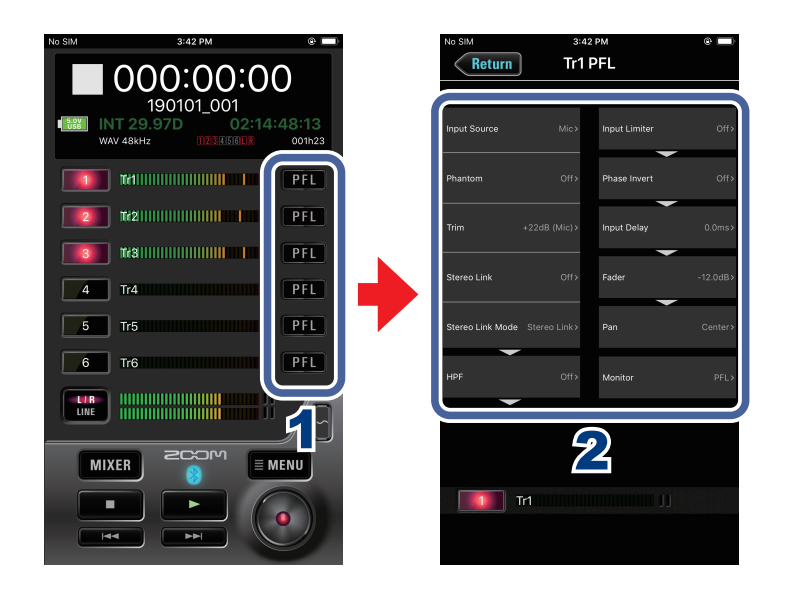

**1. Tap PFL on the HOME screen for the track to set.** This opens the PFL screen.

2. **Tap the setting to change on the PFL screen and change it.**

#### ■ **Input Source**

Set the input source of each track.

#### ■ **Phantom**

Phantom power can be turned on/off and it is voltage set for each input separately.

#### ■ **Trim**

This adjusts the input level.

#### ■ **Stereo Link**

This sets the stereo linking of the input.

#### ■ **Stereo Link Mode**

Signals from a mid-side format stereo mic input through stereo-linked tracks are converted to an ordinary stereo signal.

#### ■ **HPF**

The high pass filter can cut low frequencies to reduce the sound of wind, vocal pops and other noise.

#### ■ **Input Limiter**

The limiter can prevent distortion by controlling input signals that have excessively high levels.

#### ■ **Phase Invert**

The phase of the input signal can be inverted.

#### ■ **Input Delay**

If there are differences in the timing of input sounds, use this function to correct them when recording.

#### ■ **Fader**

Adjusts the level of the input signal.

#### ■ **Pan**

Adjusts the stereo balance of the sound.

#### ■ **PFL Mode**

On the PFL screen, you can set the monitoring sound to be either pre-fader listening (PFL) or post-fader solo (SOLO).

## <span id="page-21-0"></span>Settings related to output

## **Adjusting output levels**

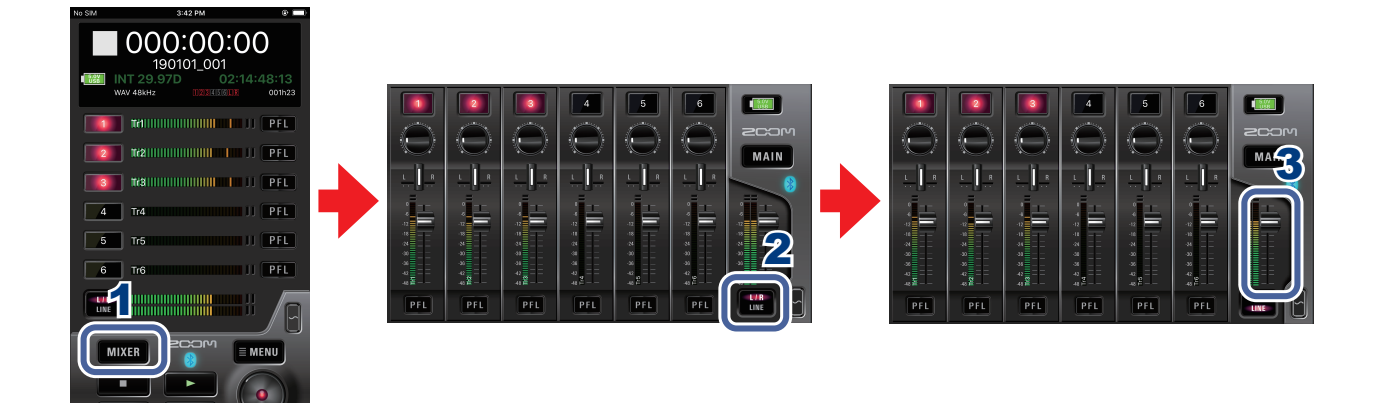

- **1.** Tap MIXER on the HOME screen. On an iPad, skip this step.
- **2.** On the MIXER screen (HOME screen on iPad), tap **the** to switch to the **L/R or LINE screen.**
- 3. **Drag output level faders up and down to adjust their levels.**

## <span id="page-22-0"></span>Settings related to ambisonic recording

## **Making settings for ambisonic recording**

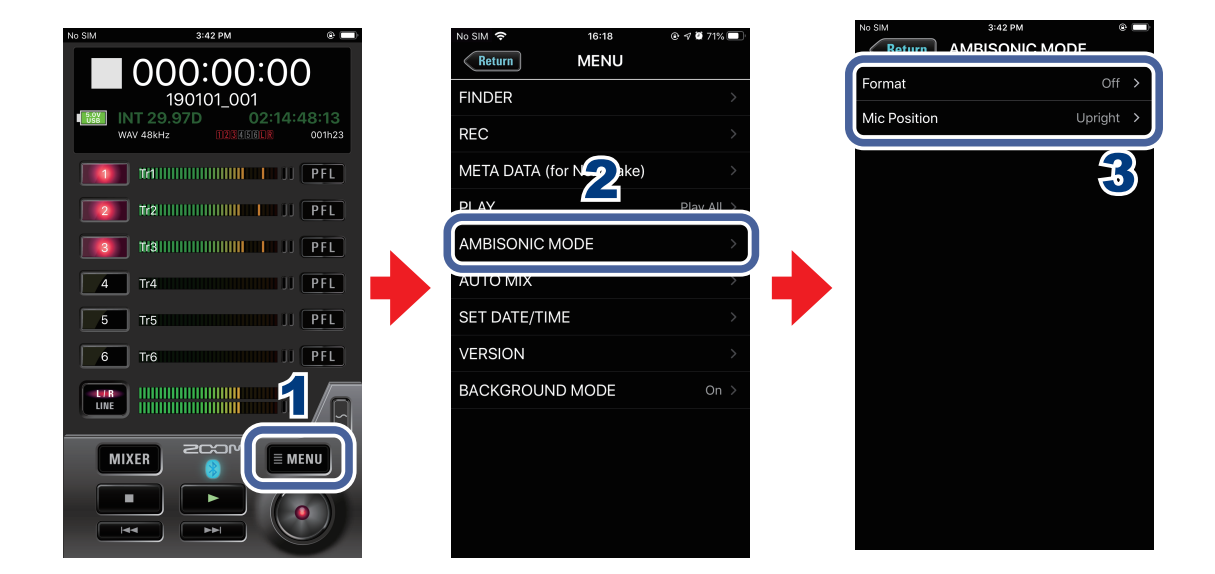

- **1.** Tap **EMENU** on the HOME screen.
- 2. **Tap "AMBISONIC MODE" on the MENU screen.**
- 3. **Tap a setting on the AMBISONIC MODE screen and change it.**

#### ■ **Format**

Set the ambisonic recording format.

#### ■ Mic Position

Set the mic position used for ambisonic recording.

## <span id="page-23-0"></span>Settings related to the auto mix function

### **Activating the auto mix function**

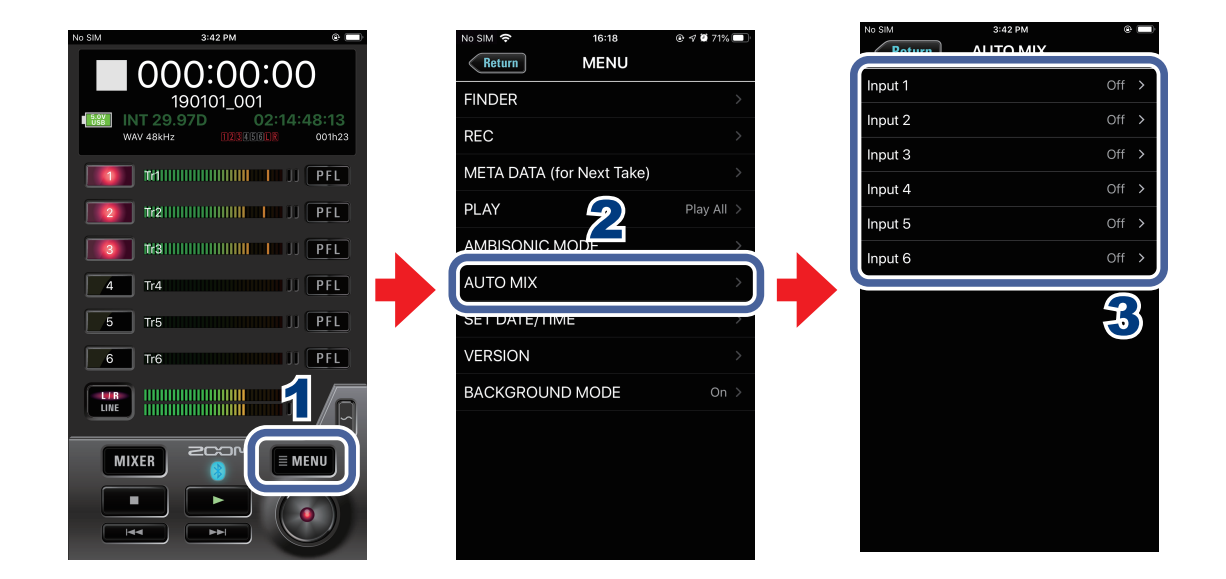

- 1. **1. Tap EMENU** on the HOME screen.
- 2. **Tap "AUTO MIX" on the MENU screen.**
- 3. **Tap input tracks on the AUTO MIX screen to enable the auto mix function for them.**

## <span id="page-24-0"></span>Playing a test tone

A test tone can be played in order to adjust the level of a connected device.

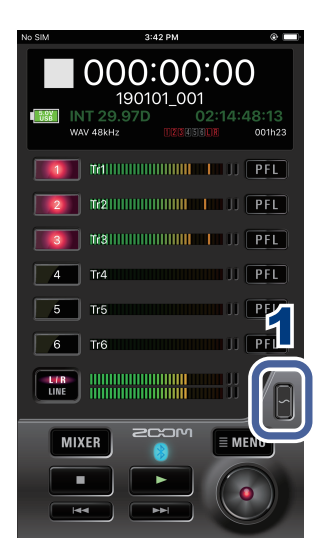

**1.** Touch **on the HOME** screen.

This starts output of the test tone.

Stop touching  $\blacksquare$  to stop the test tone.

#### NOTE

• When adjusting the level used with a device connected to the LINE OUT jack, touch a while

adjusting the LINE OUT level.

## <span id="page-25-0"></span>Other functions

## **Setting the date and time**

The recorder date and time can be set to the system clock values of the iOS device.

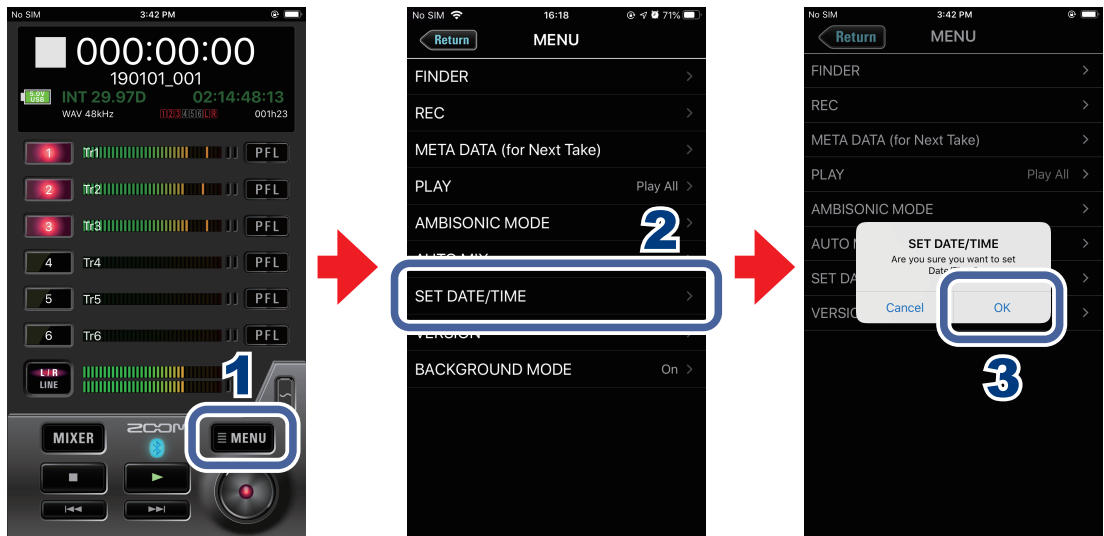

- **1.** Tap **EMENU** on the HOME screen.
- 2. **Tap "SET DATE/TIME" on the MENU screen.**
- 3. **Tap "OK" on the confirmation pop-up.** This completes setting the recorder date and time.

### **Viewing the F6 Control version**

You can check the F6 Control version.

- **1.** Tap **EMENU** on the HOME screen.
- 2. **Tap "VERSION" on the MENU screen.**

### <span id="page-26-0"></span>**Showing track names**

The name of each track can be shown.

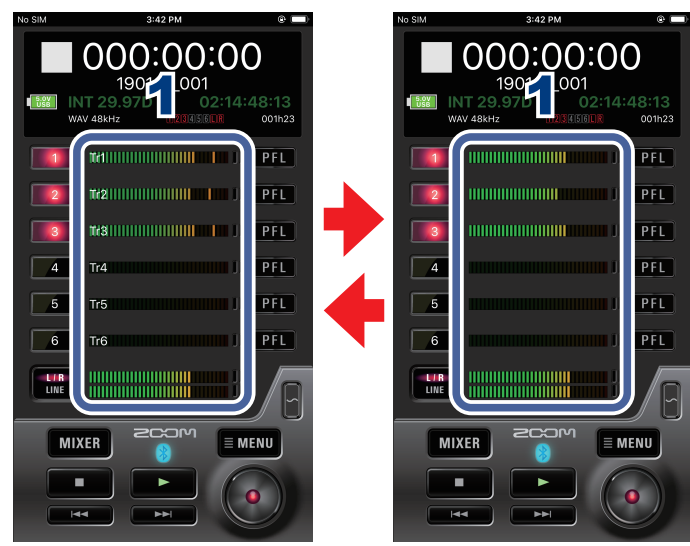

#### 1. **Tap a level meter.**

Tapping alternately shows or hides all the track names.

### F6 Control and an FRC-8 can be used at the same time

While F6 Control is connected to a recorder, an  $FRC = 8$  can also be connected to the recorder and used at the same time.

When using F6 Control and an  $FRC-8$  at the same time, F6 Control functions as a monitor. For this reason, only the following F6 Control functions will be usable. Other functions will be disabled.

- · OUTPUT display switch button
- · MIXER button (iPhone only)
- · MAIN button (iPhone only)
- · Switching track name display on/off

#### NOTE

· When the recorder is being used as an audio interface, the recorder cannot be connected with F6 Control.

## <span id="page-27-0"></span>**Using F6 Control in the background**

F6 Control can continue operating in the background on an iOS device without disconnecting from the recorder.

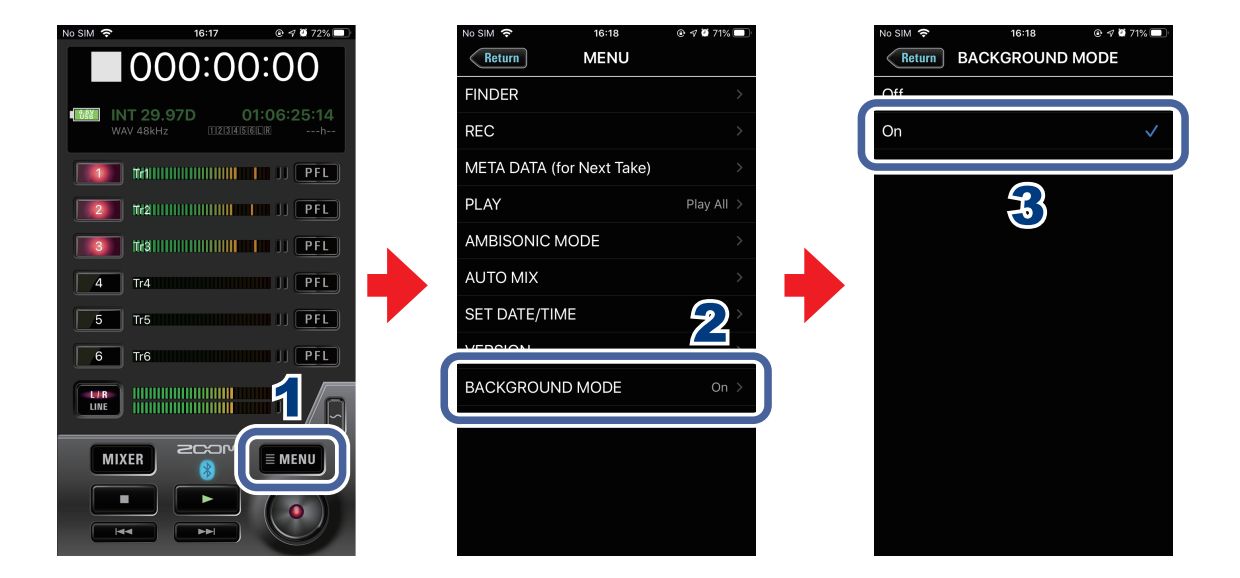

- **1. Tap EMENU on the HOME Screen.**
- 2. **Tap "BACKGROUND MODE" on the MENU screen.**
- 3. **Tap "On" on the BACKGROUND MODE screen.**

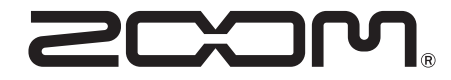

ZOOM CORPORATION 4-4-3 Kanda-surugadai, Chiyoda-ku, Tokyo 101-0062 Japan zoomcorp.com